### **Praktikum VII**

# **Konfigurasi Server VoIP – IP PBX Lokal**

# **I. Tujuan**

Setelah melaksanakan praktikum ini mahasiswa diharapkan mampu :

- 1. Mengerti konsep dasar VoIP
- 2. Melakukan instalasi server IP-PBX berbasis SIP Protocol
- 3. Mmelakukan konfigurasi penomoran ekstensi dan Dial Plan pada IP PBX Server
- 4. Melakukan komunikasi antar client dalam satu IP PBX Server pada jaringan IP

### **II. Peralatan Yang Dibutuhkan**

- 1. Beberapa komputer yang berfungsi sebagai server.
- 2. Beberapa komputer yang berfungsi sebagai client.
- 3. Hub/switch sebagai penghubung jaringan.
- 4. Kabel jaringan secukupnya

# **III.Dasar Teori**

### **3.1 Pengantar IP PBX**

IP PBX server adalah sebuah sistim yang mempunyai fungsi utama menyediakan layanan VoIP (*Voice Over IP*) mulai dari *registrasi user, call routing, call conference, interactive voice response, call forwarding, caller id, voice mail* dan sebagainya. Dalam sebuah jaringan VoIP, selain terdapat IP PBX server, juga terdapat beberapa client yang dapat saling berkomunikasi dengan baik dengan perantaraan IP PBX ini.

Prinsip kerja dari sistim layanan VoIP adalah sebagai berikut : *Client-client* yang terhubung dalam sistim tersebut mempunyai nomor IP Address sendiri. Untuk bisa berkomunikasi antar client, maka masing-masing client harus ter-register di IP PBX Server. Setelah diregistrasi, setiap client akan mendapat nomor user (*user account*). Sebuah client, jika ingin berkomunikasi dengan client lain harus men-dial nomor user dari client tujuan sesuai dengan nomor registrasi yang diberikan oleh IP PBX server. Komunikasi antar client ini selalu dimonitor oleh server.

*Asterisk\** adalah salah satu software Server VoIP yang didistribusikan melalui GPL (*GNU General Public License*) dimana seperti software open source lainnya, dapat didownload gratis dari internet. Asterisk disebut sebagai IP PBX, karena memiliki fungsi dan kemampuan layaknya PBX namun berbasis IP.

Dengan Asterisk, konfigurasi sebuah IP PBX dibedakan menjadi 2 bagian besar yaitu konfigurasi komponen Data Account dan komponen Dial Plan. Data Account merupakan kumpulan data-data dari sebuah account, baik berupa account extension (terminal) maupun trunk, yang menghubungkan IP PBX dengan jaringan yang lain. Data Account merepresentasikan nomor atau nama dari user IP PBX, atau nomor atau nama dari server atau IP PBX lain.

# **3.2 Konfigurasi Data Account**

Konfigurasi ini digunakan untuk me-registrasi user. Konfigurasi Data Account dilakukan dengan meng-edit file **sip.conf**. File sip.cof ini berada di lokasi **/etc/asterisk/.** File tersebut dapat di-edit dengan perintah :

```
# pico /etc/asterisk/sip.conf
```
atau

# gedit /etc/asterisk/sip.conf

(tergantung editor mana yang sudah di install di OS Linux yg digunakan)

Konfigurasi data account untuk extension yang dapat ditambahkan pada file ini adalah sebagai berikut :

1. Konfigurasi Data Account Umum

```
[general] \rightarrow context umum, harus ada
context=default \rightarrow nama context user
port=5060 \rightarrow default port untuk SIP
binaddr=0.0.0.0 \rightarrow listen semua ip addr yg request
srvlookup=yes 
tos=0x18 
videosupport=yes
```
# 2. Konfigurasi Data Account User / Extensions

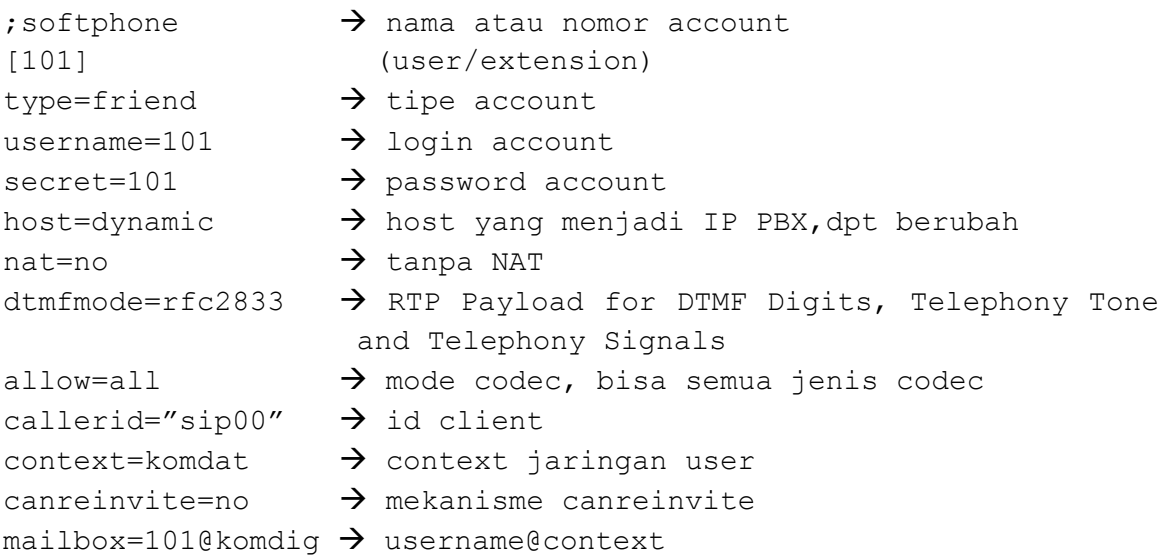

Konfigurasi di atas hanya berlaku bagi sebuah data account / user. Jika server mempunyai banyak user / extensions, maka harus dibuatkan konfigurasi seperti di atas, dengan nama dan nomor account yang berbeda.

### **3.3 Konfigurasi Dial Plan**

*Dial Plan* berfungsi sebagai *routing* panggilan antar ekstensi, baik yang berada dalam satu IP-PBX (lokal) maupun antar IP-PBX, atau biasa disebut *dial trunk*. Dalam Asterisk, Dial Plan diprogram dalam satu file yang bernama *extensions.conf.* 

Secara umum, setiap ekstensi dalam Asterisk merujuk pada user tertentu yang terregister ke Asterisk tersebut sehingga biasanya nomor ekstensi sama dengan *id user*.

Untuk mengkonfigurasi dial plan, edit file *extensions.conf* dengan mengetik **pico /etc/asterisk/extensions.conf**. Pastikan bahwa seluruh perintah pada file ini sudah di-non aktifkan. Ketik perintah di bawah ini pada bagian paling akhir dari isi file *extensions.conf*.

```
;Dial antar ekstensi pada IP-PBX 
[komdat] \rightarrow seluruh dial plan di bawah ini hanya berlaku bagi
              context 'komdat' 
exten =>101,1,Dial(SIP/101,20) \rightarrow Dial ext 101 dengan
                                     protokol SIP, time out 20 
                                     detik 
exten =>101,2, Hangup \rightarrow setelah timeout dilakukan hangup
exten = >102, 1, Dial(SIP/102, 20)
exten = >102, 2, Hangup
```
#### **3.4 Instalasi paket Asterisk**

1. Ketik perintah :

### **apt-get install asterisk**

- 2. Edit file asterisk : **pico /etc/default/asterisk**, rubah bagian RUNASTERIK**=yes**. Simpan dan keluar dari file.
- 3. Restart asterisk, ketik **/etc/init.d/asterisk restart**

### **IV.Percobaan**

### **A. Instalasi IP PBX Server**

- 1. Lakukan proses instalasi paket Asterisk
- 2. Konfigurasi Lokal dalam Satu IP PBX

Konfigurasi jaringan untuk setiap grup yang akan dibuat dalam praktikum ditunjukkan pada gambar 1. Peralatan yang diperlukan untuk membuat jaringan tersebut adalah sebagai berikut : 2 buah PC (1 PC sebagai Server dan 1 PC sebagai Client, yang dilengkapi dengan Headset) dan 1 buah IP Phone.

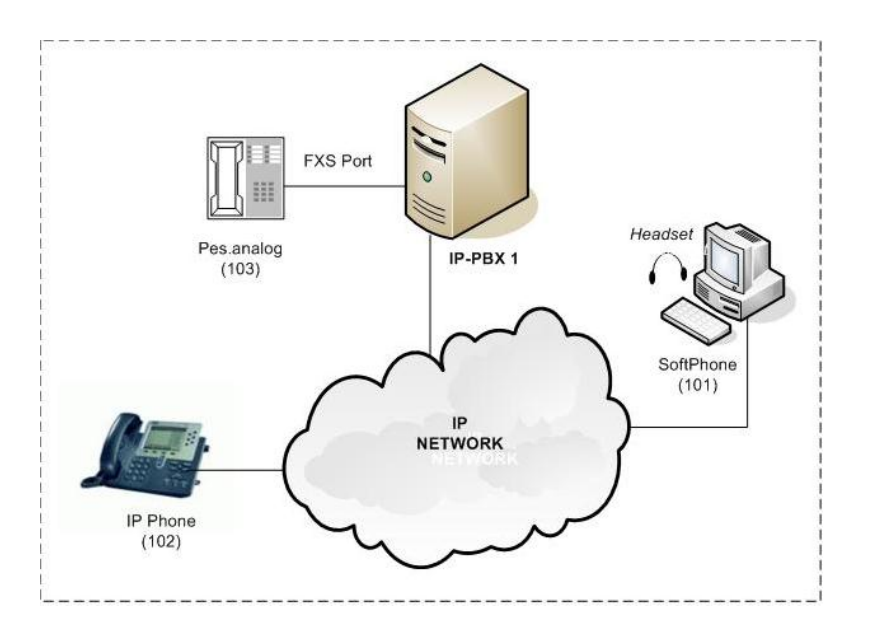

Gambar 1. Konfigurasi Jaringan VoIP untuk satu IP PBX

IP-PBX 1 melayani Grup 1 yang meliputi softphone (101) dilengkapi dengan headset dan IP Phone (102). Masing-masing terminal pada grup ini mempunyai nomor ekstensi sendiri. Registrasi nomor ekstensi dilakukan di Server. Setelah melakukan registrasi, masingmasing ekstensi pada grup ini dapat saling berkomunikasi satu dengan yang lain.

3. Konfigurasi Data Account (Pada **/etc/asterisk/sip.conf**)

```
[general] 
context=default 
port=5060 
binaddr=0.0.0.0 
srvlookup=yes 
tos=0x18 
videosupport=yes 
;softphone 
[101] 
type=friend 
username=101 
secret=101 
host=dynamic 
nat=no 
dtmfmode=rfc2833 
allow=all 
callerid="sip00" 
context=komdig 
canreinvite=no 
mailbox=101@komdig 
;ip-phone 
[102]
```

```
type=friend 
username=102 
secret=102 
host=dynamic 
nat=no 
dtmfmode=rfc2833 
allow=all 
callerid="sip01" 
context=komdig 
canreinvite=no 
mailbox=102@komdig
```
# 4. Konfigurasi Dial Plan (Pada **/etc/asterisk/extensions.conf**)

```
;Dial antar ekstensi pada IP-PBX 1 
[komdig] 
exten =>101,1,Dial(SIP/101,20) 
exten = >101, 2, Hangup
exten =>102,1,Dial(SIP/102,20)
exten = >102, 2, Hangup
```
5. Jika ingin mengkonfigurasi lebih dari dua client pada IP PBX di atas, tambahkan nomor ekstensi pada **sip.conf** dan tambahkan pula dial plan untuk ekstensi tersebut di **extensions.conf**.

*Untuk grup lain, lakukan cara yang sama, gunakan nomor ekstensi yang berbeda dengan yang sudah dikonfigurasi di atas.*

6. Setelah seluruh konfigurasi selesai diketik, restart dengan perintah:

# **/etc/init.d/asterisk restart**

kemudian jalankan Asterisk dengan perintah **asterisk -r.**

# **B. Instalasi Client**

1. Setting *Softphone* 

Install program X-Lite 3.0 pada PC. Setelah penginstalan, lakukan setting sebagai berikut: Buka jendela konfigurasi  $\rightarrow$  pilih **SIP Account**  $\rightarrow$  klik **Add**, isi : Display Name  $\rightarrow$  ketik sembarang nama. **Username dan password**  $\rightarrow$  ketik user account (misal 102). **Domain**  ketik nomor IP dari IP PBX dimana *Softphone* tersebut menjadi user. Jika sudah selesai, klik Ok.

# **Daftar Pustaka:**

1. P. Kristalina "Praktikum Jaringan Teleponi", Politeknik Elektronika Negeri Surabaya.